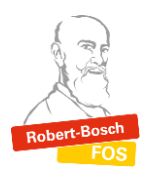

*WebUntis-Anleitung zur Anmeldung zum Elternsprechtag*

Öffnen Sie zunächst die Homepage <https://webuntis.com/> und loggen Sie sich mit den Zugangsdaten Ihres Kindes ein.

• Wählen Sie in der Rubrik Heute den "Elternsprechtag" aus.

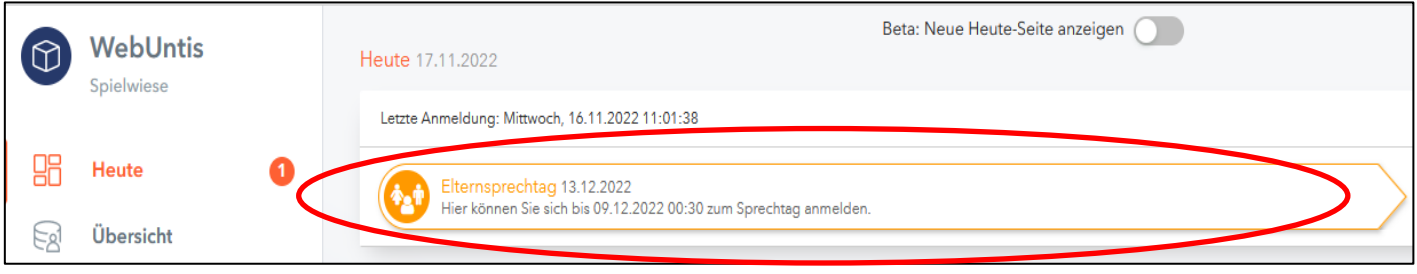

 Auf der linken Bildschirmseite sehen Sie, welche Lehrkräfte in der Klasse welche Fächer unterrichten. Diese sind mit einem grünen Punkt gekennzeichnet.

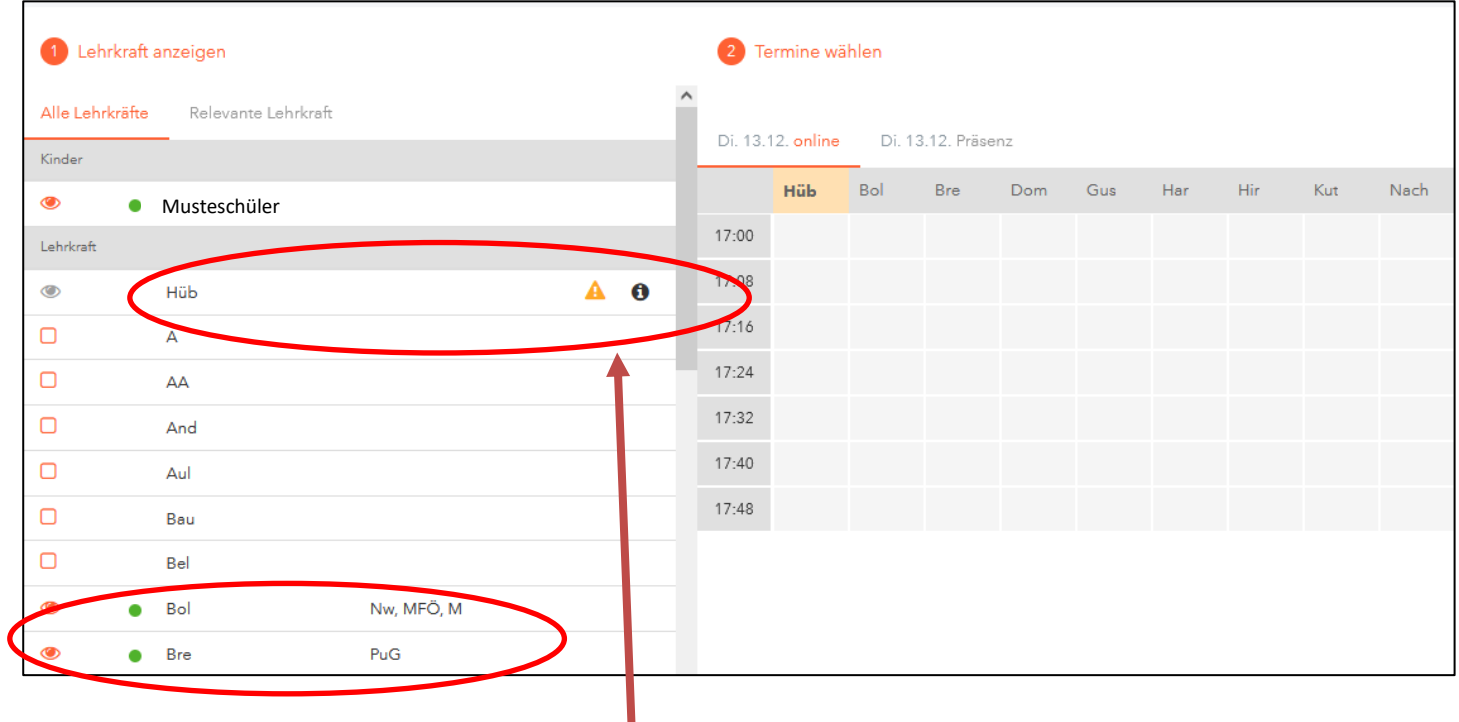

 **Hinweis:** Wenn eine Lehrkraft sich ein Gespräch mit Ihnen wünscht, dann wird Ihnen das bei der jeweiligen Lehrkraft mit zwei Symbolen angezeigt.

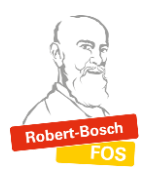

 Wählen sie auf der rechten Bildschirmseite aus, ob Sie einen Onlinetermin oder einen Präsenztermin bei einer Lehrkraft vereinbaren wollen. Termine bei einem Lehrer buchen Sie dann jeweils, indem Sie mit der linken Maustaste in das jeweilige Feld klicken.

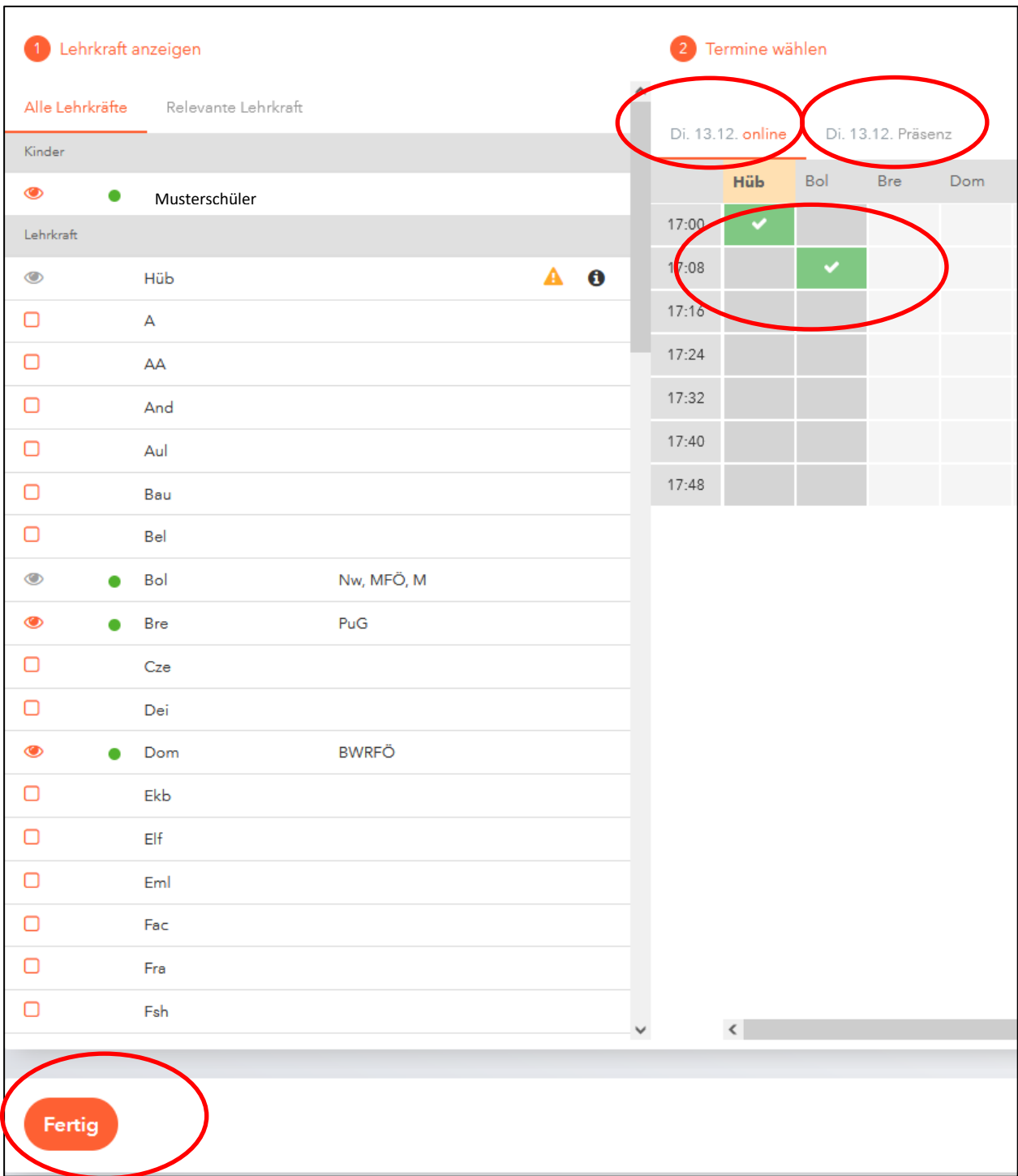

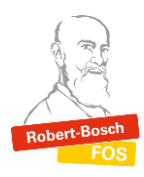

## *WebUntis-Anleitung zur Anmeldung zum Elternsprechtag*

 Wenn Sie alle Termine bei den gewünschten Lehrkräften ausgewählt haben, bestätigen Sie Ihre Buchung mit Klick auf den Fertig-Button. Im Anschluss wird Ihnen auf der Startseite angezeigt, dass Sie sich für den Elternsprechtag angemeldet haben. Hier können Sie jederzeit Ihre Termine einsehen.

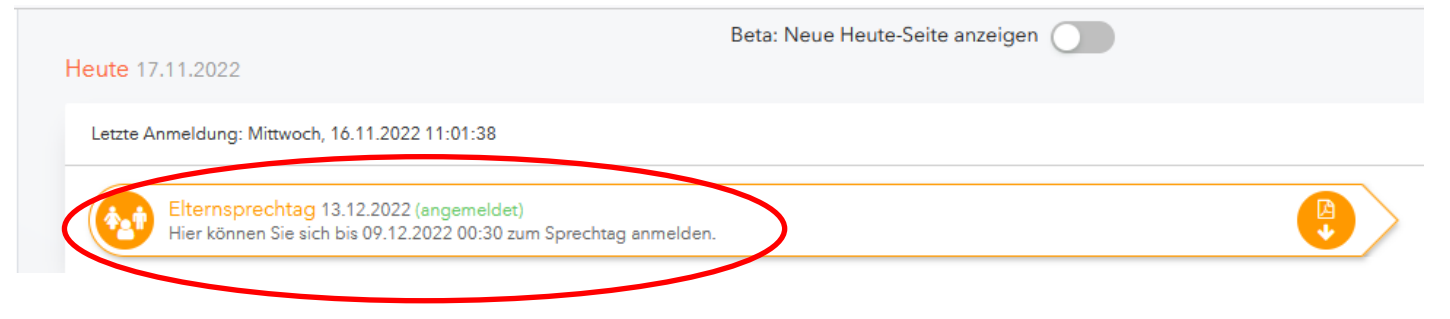

Bei technischen Fragen oder Problemen können Sie sich an Frau Sommer (Raum 4.16), gerne auch per E-Mail an [webuntis@fos-wvr.muenchen.musin.de](mailto:webuntis@fos-wvr.muenchen.musin.de) wenden.